# NOVA SCOTIA DATA LOCATOR ELEVATION EXPLORER USER'S GUIDE

Nova Scotia Department of Internal Services Geomatics Information Services Division

Released July 2023, Ver 5.1

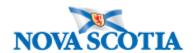

# Table of Contents

| Overview                      | 3  |
|-------------------------------|----|
| Responsiveness                | 3  |
| Screen Overview               | 3  |
| Mobile Screen Overview        | 4  |
| Navigation                    | 5  |
| On Screen Navigation          | 5  |
| Navigation Short Cuts         | 5  |
| Layer Information             | 6  |
| Application Tools             | 7  |
| Change Basemap                | 7  |
| Select By Polygon             | 7  |
| Search                        | 7  |
| KML/GeoJSON Upload            | 9  |
| Measure                       | 9  |
| Print                         | 10 |
| Clear Map                     | 10 |
| Legend                        | 10 |
| Layer List                    | 11 |
| Lidar Index Layer Filter      | 11 |
| Help                          | 12 |
| Selection Results             | 12 |
| Downloads                     | 12 |
| Popups                        | 13 |
| Raster Product Descriptions   | 14 |
| DEM (Hydro Flattened Version) | 14 |
| RAW DEM                       | 14 |
| DSM                           | 14 |
| CHM                           | 15 |
| INT (INTENSITY)               | 15 |
| HILL (HILLSHADE)              | 15 |
| SLP (SLOPE)                   | 15 |
| ASP (ASPECT)                  | 16 |
| LIDAR Format and Use          | 17 |
| GUI Instructions              | 18 |
| Command Line Instructions     | 10 |

# Overview

The DataLocator – Elevation Explorer is a mapping application developed to provide an easy way to discover and download LIDAR data from the Province of Nova Scotia.

The data projection of the map and downloadable data is NAD83(CSRS98) / UTM Zone 20N. Questions and/or comments about the DataLocator – Elevation Explorer may be submitted directly by clicking the *Feedback* link.

# Responsiveness

The DataLocator – Elevation Explorer is now supported in desktop and mobile settings. When in mobile, the application has been optimized for both portrait and landscape orientations. The left panel, containing the *Search*, *Layer List*, *Selection Results*, *Legend* and *Downloads* widgets, is only visible when in desktop. When in mobile, these widgets will be modular and appear over the map.

#### Screen Overview

The image below shows the main components of the DataLocator – Elevation Explorer and identifies the key functions and features available to the user.

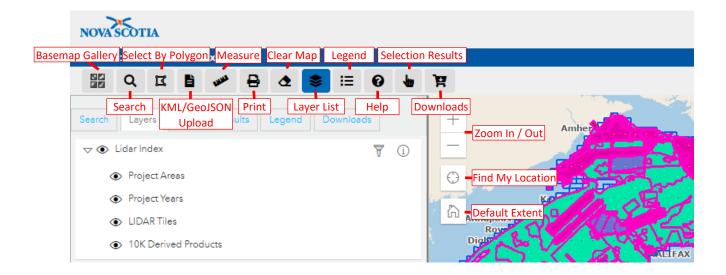

# Mobile Screen Overview

This image shows the main components of the DataLocator while in mobile mode. Within the *More Options* button are the buttons for the *Basemap Gallery*, *Legend*, *Print*, *Measure*, *Clear Map*, *Help*, *KML/GeoJSON Upload* and all links in the footer.

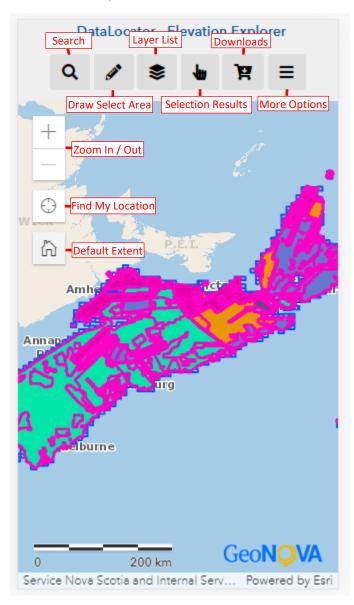

# Navigation

+

Zoom In/Out will incrementally zoom the map in or out with each click.

Find My Location will place a marker pin on the map at the user's current location. This functionality takes advantage of HTML5 Geolocation. When connected to the internet this feature will use the network to determine the location. When connected to a cellular network, it will use the GPS receiver on the device to determine the location. The accuracy of the location varies based on the browser, device, and network.

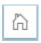

Default Extent returns the map to its original extent, a full, centred, map of Nova Scotia.

# On Screen Navigation

Clicking the *Zoom To* in a popup window, or on the button in the *Selection Results* widget, will zoom to and centre the item on the map.

#### **Navigation Short Cuts**

#### Desktop:

**To pan the map:** Click and hold the left mouse button and drag the map to a new location.

Zoom In: Shift + Click - Drag This allows the user to draw a box, which will become the new extent.

Zoom Out: Ctrl + Shift + Click - Drag This allows the user to draw a box and zoom out.

Mouse Wheel: Zooms in and out.

#### Mobile:

**To pan the map:** Put a finger on the map and drag to a new location.

**Zoom In:** Put two fingers on the map and pinch in. **Zoom Out:** Put two fingers on the map and pinch out.

# Layer Information

| Layer Name                  | Description                                                          |  |  |
|-----------------------------|----------------------------------------------------------------------|--|--|
| Lidar Index                 | Map Service displaying the indexes for Nova Scotia LIDAR coverage    |  |  |
|                             | and LIDAR derived products.                                          |  |  |
| Project Areas               | Index showing LIDAR project areas for data maintained by the         |  |  |
|                             | province.                                                            |  |  |
| Project Years               | Index showing LIDAR acquisition areas labeled by year.               |  |  |
| LIDAR Tiles                 | Index of LIDAR 1km x 1km tiles along with associated tile            |  |  |
|                             | information/metadata.                                                |  |  |
| 10K Derived Products        | Index of LIDAR derived products in 1:10,000 map sheet windows        |  |  |
|                             | along with associated derived product information/metadata.          |  |  |
| Property                    | This map service displays the Nova Scotia Property Records           |  |  |
|                             | Database (NSPRD) property boundaries and limited attribution.        |  |  |
| NSPRD.Property              | NSPRD Property.                                                      |  |  |
| <b>Delimiter Boundaries</b> | This map service contains NSTDB Delimiter features such as Game      |  |  |
|                             | Management areas, National Historic Sites, First Nations, Military   |  |  |
|                             | Reserves, and Parks and Protected Areas. Provincial, County, and     |  |  |
|                             | Municipal boundaries are not included in this layer as they are part |  |  |
|                             | of the NSTDB basemap map service.                                    |  |  |
| Game Management Areas       | Game Management Areas.                                               |  |  |
| National Historic Sites     | National Historic Sites                                              |  |  |
| First Nations               | First Nations                                                        |  |  |
| Military Reserves           | Military Reserves                                                    |  |  |
| Parks and Protected Areas   | Parks and Protected Areas                                            |  |  |
| Hillshade                   | Map Service displaying the hillshades from LIDAR derived DEM's.      |  |  |
| 10K Orthos                  | Map Service of the most current ISD Colour 1:10000 Orthophoto        |  |  |
|                             | maps that cover the province of N.S.                                 |  |  |
| Photo_Date                  | Orthophoto layer in colour.                                          |  |  |

# **Application Tools**

Specialized widgets are available along the top of the application.

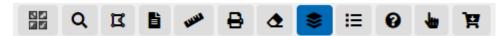

#### Change Basemap

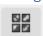

This widget allows the user to choose between various basemaps.

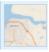

**Topo Roads:** Roads basemap map service of the Nova Scotia Topographic Database (NSTDB). (Default)

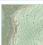

**Topo Colour:** Colour basemap map service of the Nova Scotia Topographic Database (NSTDB).

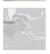

**Topo Grey:** Greyscale basemap map service of the Nova Scotia Topographic Database (NSTDB).

# Select By Polygon

The Select By Polygon widget allows the user to draw an area to select tiles of data. Once selected, selected tiles appear in the Selected Results widget, where they can be added to the Downloads cart.

Upon opening the widget, select the option to draw either a polygon, rectangle, or circle.

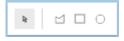

#### Search

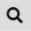

The Search widget allows the user to search for various types of data.

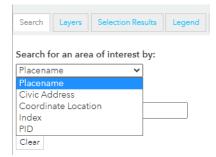

First, select a type of data to search for. The options are *Placename*, *Civic Address*, *Coordinate Location*, *Index*, and *PID*.

**Placename Search:** Allows the user to input a placename to locate (example: James Lake). Upon typing, a dropdown of suggestions will appear in a drop-down menu. Upon selecting an option by either clicking on it or by using the arrow and enter keys, the map will zoom to and centre at the selected placename.

**Civic Address Search:** Allows the user to input a civic address to locate (example: 160 Willow St, Amherst, Town of Amherst, Cumberland County). Upon typing, a drop-down menu of suggestions will appear. Upon selecting an option by either clicking on it or by using the arrow and enter keys, the map will zoom and centre at the selected civic address.

Coordinate Location Search: Allows the user to input a pair of coordinate values to locate. The user must select which coordinate type to search for; X/Y (NAD 83 UTM 20N), Decimal Degrees (WGS84), or Degrees Minutes Seconds (WGS84).

Index Search: Allows the user to search from the *Lidar Index* layer, for a specific feature of either the *LIDAR Tiles* or *10K Derived Products* sublayers. Enter the desired index tile number or sheet number. Upon clicking *Search* or pressing the enter key, the map will zoom and centre at the appropriate feature.

**PID Search:** Allows the user to input a PID (Parcel Id) to locate (example: 25384173). Upon pressing the *Search* button, the map will zoom and centre at the selected parcel. If the *Property* layer is not visible, a disclaimer will be shown first, and if *Accept* is chosen, the layer will become visible.

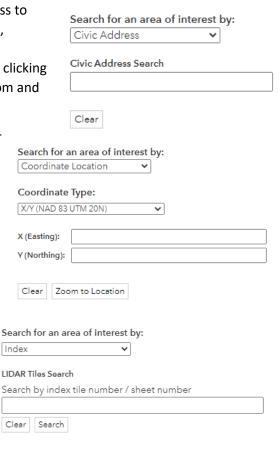

Search for an area of interest by:

to view the property polygons.

Search Clear

Search the property layer by PID and zoom to the location. \*Note, the property layer is turned off by default. Please turn it on in the Layers list

PID Search

### KML/GeoJSON Upload

The KML/GeoJSON tool allows the user to select or drag and drop a KML or GeoJSON file containing point, polyline, or polygon geometry. The geometry will be drawn on the map, and the map will zoom and centre to the geometry extent. Click Select to select all intersecting of visible LIDAR Tiles and 10K Derived Products and add them to the Selection Results widget. Click Clear to remove the KML/GeoJSON graphics. Note that the max file size is 25MB.

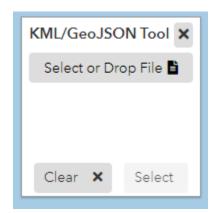

#### Measure

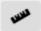

The Measure widget allows the user to draw on the map to measure distances and areas.

Upon opening the widget, a dialog appears allowing the user to select either distance or area. Distance is selected by default.

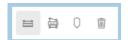

**Distance:** Draw a line by placing two or more points on the map. Double-click to stop drawing the line. The distance will be displayed in the dialog box. The units can be chosen from the drop-down menu.

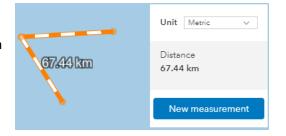

**Area:** Draw a polygon by placing three or more points on the map. Double-click to stop drawing the polygon. The area and perimeter will be displayed in the dialog box. The units can be chosen from the drop-down menu.

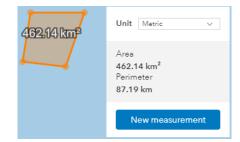

**Coordinate Viewer:** By selecting XY on the drop-down menu, results will be displayed in WGS 84 (Decimal Degrees). By selecting *BASEMAP*, results will be displayed in NAD 83 UTM 20 N (Northing and Easting).

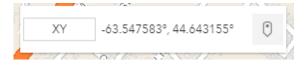

By clicking on the button on the right, capture mode can be toggled. When this is enabled, the user can select a point on the map and it will be saved – by clicking on the saved coordinates, the *Copy* button appears. When clicked, the *Copy* button will copy the coordinates to the clipboard.

**Close:** This will close any active measure tools.

#### Print

The *Print* widget allows the user to export the current map view to an easily accessible format. The file name, format, and page orientation can also be set. Through *Advanced options*, additional options such as scale, author, copyright, DPI, and legend visibility can be set. Once satisfied with the map extent and settings, click *Export*. Exported documents will appear at the bottom of the widget for download.

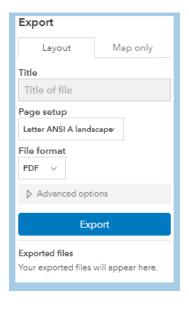

# Clear Map

The *Clear Map* button will clear any selection overlay on top of the map view, as well as any graphic features drawn from KML/GeoJSON files.

# Legend

The Legend widget describes what each symbol/colour on the map represents.

Some layers visibilities are scale dependent and will only be visible if you are zoomed in far enough. The legend only shows currently visible layers.

| Search | Layers                    | Selection Results | Legend | Downloads |
|--------|---------------------------|-------------------|--------|-----------|
|        | dex<br>t Areas<br>t Years |                   |        |           |
|        | Tiles<br>2007<br>2010     |                   |        |           |
|        | 2011                      |                   |        |           |

### Layer List

The layers listed in the Layer Information section are all available for display by clicking the eye visibility icon next to the layer the user desires to see. Individual layers, or all layers in a layer group (such as Lidar Index), can be turned on or off this way.

On the left are arrow buttons that collapse or expand the group of layers. Note that these do not affect the layer visibility but allow the widget contents to be simplified.

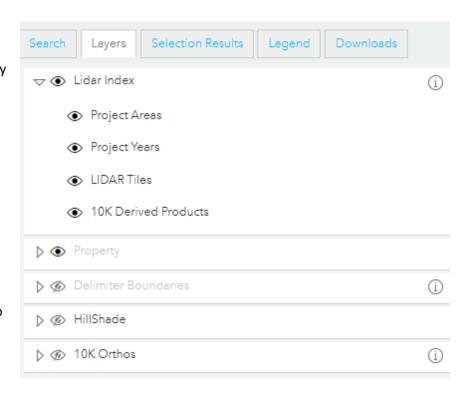

Some layers visibilities are scale dependent and will only be visible if you are zoomed in far enough. A layer's title will be black if visible and grey if not visible. For example, in the image above, *Lidar Index* is visible, and *Property* is not.

Clicking the button next to a layer will open the layer information website.

#### Lidar Index Layer Filter

Clicking the button along the top of the application will open the *Filter* panel.

This panel filters all Lidar Index sublayers based on year captured. The dropdown menu is populated when the filter panel is opened or when the

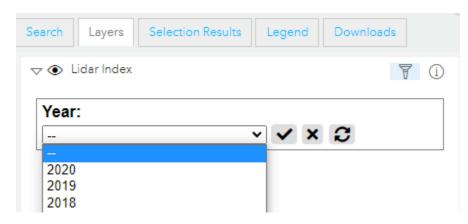

*Refresh* button is clicked, based on Lidar Index features within the map's current extent. To view a subset of Lidar Index features, select a year, and click the *Apply* button.

To reset the filter and show all Lidar Index features on the map, click the Clear button.

#### Help

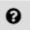

The *Help* button opens the DataLocator – Elevation Explorer User's Guide document.

#### Selection Results

The Selection Results widget allows the user to view and add selected results to the Downloads widget. Results can be added by clicking on Lidar Index/LIDAR Tiles or 10K Derived Products features, by using the Draw Select Area widget, or by using the KML/GeoJSON Upload tool. Clicking Add All to Downloads will add all the documents to the Downloads widget. The Clear All button will remove all documents from the widget. Type in a reference ID in the Search Selection Results input to filter documents.

| Add All to Downloads Clear All |               |             |                                  |  |  |
|--------------------------------|---------------|-------------|----------------------------------|--|--|
| Search Selection Results:      |               |             |                                  |  |  |
|                                | Photo<br>Year | Plot Format | Ref ID                           |  |  |
| O H                            | 2019          | CHM         | 1044600063400_201901_CHM.tif     |  |  |
| Ø B                            | 2019          | DSM         | 1044600063400_201901_DSM.tif     |  |  |
| Ø B                            | 2019          | INT         | 1044600063400_201901_INT.tif     |  |  |
| Ø B                            | 2019          | RAW_DEM     | 1044600063400_201901_RAW_DEM.tif |  |  |
| Ø B                            | 2019          | DEM         | 1044600063400_201901_DEM.tif     |  |  |
| A A                            | 2019          | HILL        | 1044600063400_201901_HILL.tif    |  |  |
| Showing 6 results              |               |             |                                  |  |  |

Showing 6 results

Clicking the button will zoom to and centre the map to the tile.

Clicking the button will add the associated document to the *Downloads* widget.

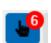

The number of selected items will appear in red next to the Selection Results widget button.

#### Downloads

The *Downloads* widget allows the user to download the desired data. Data can only be downloaded individually due to the large file sizes.

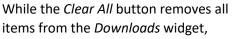

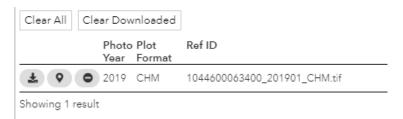

Clear Downloaded removes only the items that have already been downloaded.

Clicking the button will initiate the download of the associated file. Once initiated, the icon will change to indicating that the download has started. If the download fails, the button can be clicked for another attempt.

Clicking the button will zoom to and centre the map to the tile.

Clicking the button will remove the item from the *Downloads* widget.

The number of items that have not yet been downloaded will appear in red next to the *Downloads* 

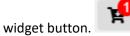

# Popups

Upon clicking on any Lidar Index feature, its popup will open, and the user can view associated metadata.

If multiple features are selected, they can be cycled through by using the arrow buttons in the bottom right corner.

The *Zoom to* button will make the map zoom to and centre at the selected feature.

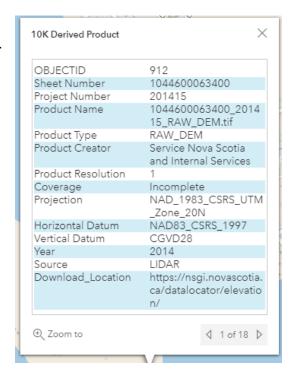

# **Raster Product Descriptions**

# DEM (Hydro Flattened Version)

An elevation model of regularly spaced X, Y, & Z coordinates of the bareearth terrain, referenced to the vertical datum. The DEM is void of vegetation and manmade features. Elevation values used to generate the DEM are ground-only returns from the LIDAR sources. The DEM has been hydro flattened to produce water surfaces that appear and behave as they would in traditional topographic DEMs. Roadways over culverts remain in the surface model because they are a part of the landscape. Bridges, manmade structures above the landscape, are removed. A hydro flattened

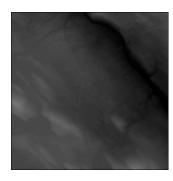

DEM is a topographic DEM and should not be confused with a hydro-enforced or hydro-conditioned DEMs, which are specialized hydrologic surfaces.

#### **RAW DEM**

A bare earth digital elevation model generated from all LIDAR sources using ground-only returns referenced to the vertical datum. No hydro flattening is performed on these datasets. Depending on the LIDAR source, bridges may or may not be removed from the RAW DEM.

Hillshades generated from the Hydro Flattened DEM vs RAW DEM demonstrate the differences between the two.

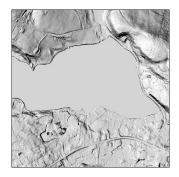

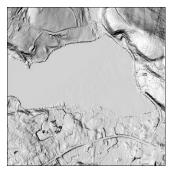

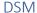

A Digital Surface Model is an elevation model providing the height of the vegetation, canopies, structures, and other elevated features above the

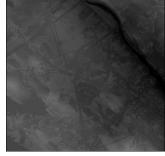

ground, referenced to the vertical datum. The values of the DSM are constructed from the highest LIDAR return within each grid cell. Where there are no features above the ground returns, the DSM is equal to the DEM.

#### CHM

A Canopy Height Model is an elevation model with values representing forest canopy heights or heights of other elevated features above ground. A CHM is derived by subtracting the raw DEM from the DSM. Where there are no features above the bare-earth terrain the CHM value is 0.

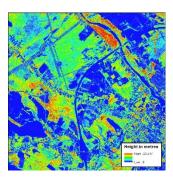

# INT (INTENSITY)

An intensity image is a grey scale raster of the LIDAR intensity values. The intensity images are 16-bit rasters that range in value from 0-65535 representing the strength of the return LIDAR signal. Intensity images are similar in appearance to black and white aerial photos and may be used for interpretation.

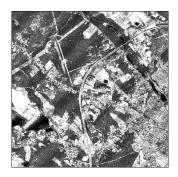

# HILL (HILLSHADE)

A shaded relief model of the DEM that can be used for interpretation. A light source is used to illuminate the surface simulating a 3D appearance. Shadow and light are shades of gray associated with integers ranging from 0 to 255 (black to white).

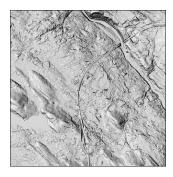

#### SLP (SLOPE)

The value of each cell indicates the steepness of the DEM surface measured in degrees from horizontal.

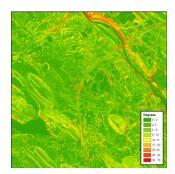

# ASP (ASPECT)

The value of each cell indicates the direction the DEM's slope faces at that location. It is measured clockwise in degrees from 0 (due north) to 360 (again due north). Flat areas having no downslope direction are given a value of -1.

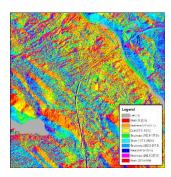

# LIDAR Format and Use

LIDAR data available through the DataLocator – Elevation Explorer application is distributed in the LAZ file format. LAZ files are created by LASzip, an open-source compression library that allows for lossless compression of LIDAR point cloud data stored in LAS files. LAZ files compressed with LASzip can be reduced to 20% or less of the original LAS file size.

For more information on LASzip, please visit https://laszip.org.

Most programs designed to use LIDAR data support the LAZ format so the LAZ files may be used directly by the application. If needed, the LAZ files can be decompressed to the original LAS file by downloading the LASzip utility for Windows here: <a href="https://lastools.github.io/download/laszip.exe">https://lastools.github.io/download/laszip.exe</a>.

LASzip.exe is a stand-alone application that can be run in the command line or a GUI application. To run as a GUI application, double-click on laszip.exe and the following interface will be displayed.

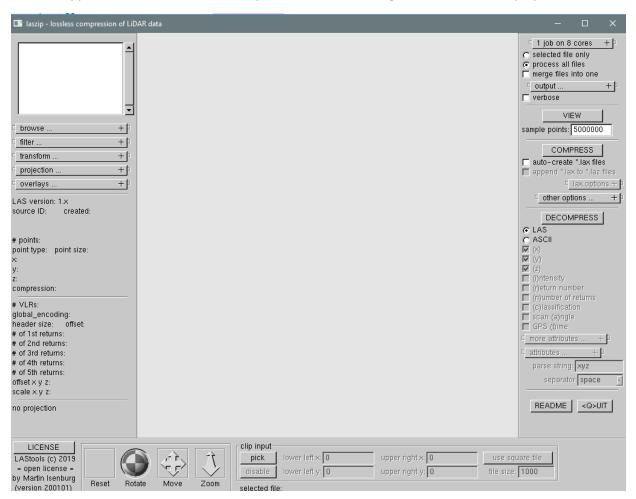

#### **GUI** Instructions

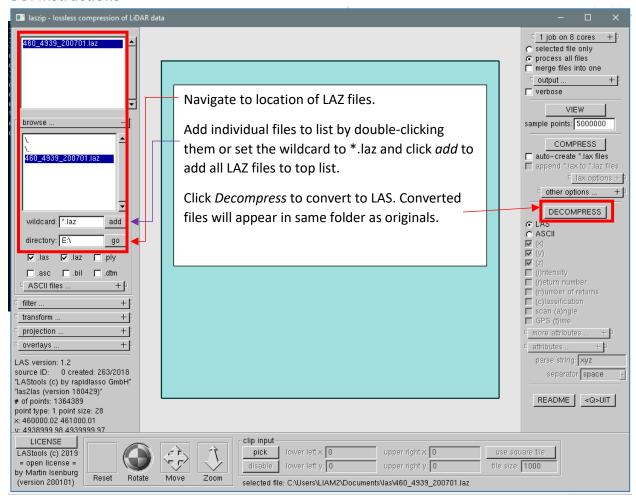

#### Command Line Instructions

Open command prompt and navigate to the folder laszip.exe resides in. To decompress all LAZ files in a directory, enter the following:

laszip -i [path to LAZ directory]/\*.laz

A convenient way to run LASzip quickly is with window batch files. In a text editor, save the above command to a .bat file. Double-click on the bat file and the command will automatically execute.

To compress all LAS files in a directory, enter the following:

laszip -i [path to LAS directory]/\*.las

For more help on how to run LASzip see

https://www.cs.unc.edu/~isenburg/lastools/download/laszip README.txt.